# HPBX Basic User Guide

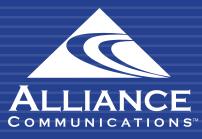

# Table of Contents

| Getting Started               |
|-------------------------------|
| Introduction3                 |
| Using your Desk Phone         |
| Making Calls4                 |
| Making International Calls4   |
| Extension Dialing4            |
| Intercom4                     |
| Receiving Calls               |
| Voicemail5-6                  |
| Accessing Voicemail5          |
| Setting Up Your Mailbox5      |
| Alternate Greetings6          |
| Voicemail Tree                |
| Handling Calls                |
| Warm (Assisted) Transfer      |
| Cold (Blind) Transfer         |
| Transfers to External Numbers |
| Voicemail Transfer            |
| Park and Hold 8               |
| Directed Call Pickup 8        |
| 3-Way Conference 8            |
| Using the User Web Portal     |
| Accessing the Portal          |
| Desktop Call Control          |
| Incoming Calls                |
| Active Calls                  |
| Home                          |
| Voicemail12-17                |
| Messages12                    |

| Voicemail Settings                       | 13-17 |
|------------------------------------------|-------|
| Recording a Greeting                     | 14-15 |
| Uploading a Greeting                     | 16-17 |
| Recorded Name                            | 17    |
| Answering Rules and Time Frames          | 17-30 |
| Time Frames                              | 17-25 |
| If you select Days of the week and times | 19-22 |
| If you select Specific dates or ranges   | 23-25 |
| Answering Rules                          | 25-27 |
| Call Forward Drop-down Options           |       |
| Ring Timeout                             |       |
| Allowing or Blocking Callers             | 28-30 |
| Contacts                                 | 31-33 |
| Filter and Search                        | 31    |
| Add and Import Contacts                  | 31-33 |
| Adding a Contact                         |       |
| Importing Contacts                       |       |
| Selecting Favorites                      |       |
| Editing Contacts                         | 33    |
| Phones                                   |       |
| Call History                             | 35-37 |
| Filtering the Call History               | 36-37 |
| Exporting the Call History Log           |       |
| Profile                                  | 38-39 |

# **Getting Started**

Welcome to your new HPBX Hosted Phone System. Your Cloud PBX combines the best of traditional phone system features with modern Internet Protocol (IP) capabilities. Your account on this system will allow you to make calls, receive voicemails, chat with other users in the organization and much more.

In this guide, you will learn how to perform many common tasks on your phone, as well as make full use of your web portal.

# Using your Desk Phone

## Making Calls

Making a call with your phone does not require a leading 9. You can dial on-hook or off-hook.

To dial on-hook

- 1. Dial the phone number.
- 2. Pick up the handset, headset, or speaker.

To dial off-hook

- 1. Pick up the handset, headset, or speaker.
- 2. Dial the phone number.

Calls to the US and Canada are all dialed using 10 or 11 digits. Most local calls also now require 10 digits.

## **Making International Calls**

To dial an international call

- 1. Dial the international call code 011.
- 2. Dial the country code.
- 3. Dial the local number.

International calling is commonly disallowed to prevent toll fraud.

## **Extension Dialing**

Extensions on your system can be dialed using the 4-digit extension or by pressing the button on your phone corresponding to the desired extension.

#### Intercom

VoIP phones provide an intercom feature that allows you to instantly connect to other phones within your office. Intercom functionality is ideal for announcing visitors or asking a quick question.

When one phone intercoms another extension, it does not ring the other phone. Instead, the other phone will beep, and then its microphone and speaker turn on.

To intercom

1. Dial 08 + Extension. For example, to intercom extension 1000, dial 081000.

## Receiving Calls

When a call comes in, you can answer it via a headset, speakerphone, or handset.

To answer a call using a handset

1. Lift the handset off-hook.

To answer a call using a speakerphone

1. Press the **SPEAKER** button.

To answer a call using a headset

1. Usage will depend on how the headset is connected. Often, you'll press the button on the headset or press the headset button on the phone.

## Voicemail

#### **Accessing Voicemail**

To access voicemail

- 1. Press the ENVELOPE button on your phone to access your voicemail box or dial \*5001 if you cannot identify the voicemail button.
- 2. If you subscribe to multiple mailboxes, a list of mailboxes may appear. Select the mailbox you want to access.
- 3. When prompted, enter your voicemail password, and then press #.

To access another person's mailbox

- 1. Dial \*5001.
- 2. When prompted, enter the other person's extension number.
- 3. Enter the voicemail password of the other person's mailbox, followed by #.

## **Setting Up Your Mailbox**

The first time you log in to your mailbox you are walked through recording your name for the directory and recording your personal greeting.

The name recording is for the dial-by-name directory, so when someone enters the first three letters of your last name, it will play back your name recording.

The greeting plays when your mailbox is reached. It is very important to make a custom message, as many callers will not leave messages in mailboxes that have generic greetings.

## **Alternate Greeting**

Your mailbox supports multiple greetings for different scenarios like business trips and holidays.

To record an alternate greeting

- 1. From your mailbox, press 6 for greetings, and then press 1 to record an alternate greeting.
- 2. When prompted for the greeting number, press **2** for your next alternate greeting (1 is your default greeting).
- 3. After your recording is completed, select the active greening by selecting option **3** in the greetings menu.

## **Voicemail Tree**

Below, you'll find a voicemail tree showing what to dial for each option in your mailbox.

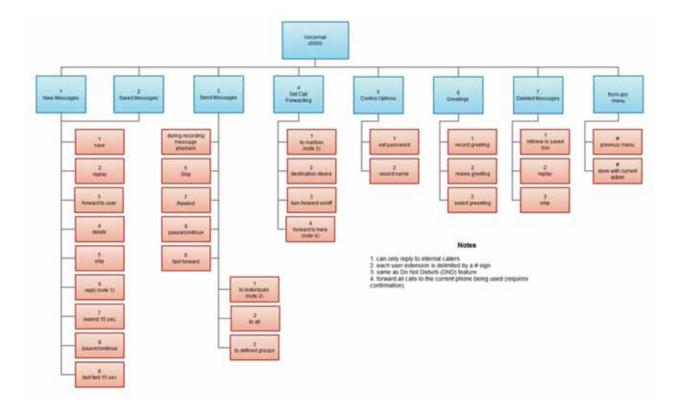

## Handling Calls

Your cloud PBX features various ways to move calls around, including attended transfer, cold (blind) transfer, warm (assisted) transfer, voicemail transfer, park and more. In this section, references to BLFs are the 1-touch buttons to extensions common at front-desk phones.

## Warm (Assisted) Transfer

Warm transfer allows you to speak to the transfer recipient prior to completing the transfer while the caller is on hold.

To perform a warm transfer using Polycom and Yealink phones

- 1. Press the **TRANSFER** key/softkey on your phone.
- 2. Dial the recipient's extension or press their BLF (extension button).
- 3. Speak to the recipient, and then either press **TRANSFER** again to complete or cancel if the recipient cannot take the call.

## Cold (Blind) Transfer

Cold Transfer goes straight to the recipient.

To cold transfer using Polycom or Yealink phones

- 1. Press TRANSFER.
- 2. Dial the extension of the recipient.
- 3. Press TRANSFER.

## Transfer to External Numbers

A transfer can also go to an external number such as a cell phone. Follow the transfer directions above but instead of dialing an extension, dial a 10-digit phone number.

## **Voicemail Transfer**

Voicemail transfer goes straight to the recipient's voicemail box without ringing the recipient's phone.

To perform a voicemail transfer

1. Perform a cold transfer with a 03 prefix before the extension. For extension 1000's voicemail, for example, cold transfer to 031000.

## **Park and Hold**

On your phone system, hold is a local function. This means a call held on your phone cannot be picked up at another station. Park is a system-wide function. This means a call parked at one phone may be picked up by any phone.

To park a call

- 1. While on an Active Call, press the **PARK** button on your phone.
- 2. The call will announce what Park they are in.
- 3. Hang up.

To retrieve a parked call

1. Press the **PARK** button that the call is on.

## **Directed Call Pickup**

Directed call pickup (DCP) allows you to answer a call ringing at another station.

To perform a directed call pickup

1. Dial **07** prefix before the extension. If 1000 is ringing, for example, dial **071000** to pick up that call.

Phones with BLFs (extension buttons) to the ringing station can also press the corresponding BLF.

## **3-Way Conference**

To make a 3-way conference

- 1. Call or be called by the first participant in the conference.
- 2. Press the **CONFERENCE** key/softkey, and then dial the second participant.
- 3. After the second participant picks up, press **CONFERENCE** again to connect everyone.

# **Using the User Web Portal**

Each extension of your Cloud PBX system has access to a powerful web portal for managing voicemail, call routing and more.

## Accessing the Portal

To access the web portal

- 1. Open a web browser.
- 2. Go to <a href="https://portal.alliance-hpbx.com/portal/">https://portal.alliance-hpbx.com/portal/</a>
- 3. At the log in page
  - a. Click in the **Login** name field and type ext@customerdomainhpbx, where customerdomain is typically similar to your email address domain.
  - b. Click in the **Password** field and enter your user password.

Please contact Alliance Communications at hpbxsupport@alliance.coop if you need your login and/or password information.

| ogin Name |                             |
|-----------|-----------------------------|
| ssword    |                             |
|           |                             |
|           | Log In                      |
| Forgot I  | Log In                      |
| Forgot I  |                             |
|           | ogin Name   Forgot Password |

## **Desktop Call Control**

Desktop call controls appear when making or receiving a call. These controls allow you to see who is calling and manage a current call.

#### **Incoming Calls**

Incoming calls appear in a window in the portal. This window shows the caller ID name and number, along with **Reject** and **Answer** buttons.

Selecting **Reject** sends the call to voicemail if available. The **Answer** button may not be available, depending on your handset model.

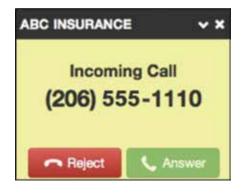

## **Active Calls**

The active call window will display the caller ID and call time. The three controls at the bottom of the window let you hold, hang up, or transfer the call. If you select transfer, a field appears for entering the extension of the recipient. If you prefix the recipient's extension number with 03, the call goes straight to voicemail.

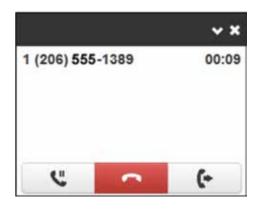

## Home

The Home page of your portal provides an at-a-glance view of everything going on with your extension.

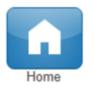

| EW VOICEMAIL MESSAGES # |      |                   |                                  | C             | ACTIVE ANSWERING RULE IP |   |
|-------------------------|------|-------------------|----------------------------------|---------------|--------------------------|---|
| From                    |      | Date              | Duration                         |               | Default                  |   |
| 8                       |      | Today, 8.07 am    | 0.26                             |               | Simultaneously ring:     |   |
|                         |      | Nov 2nd 10.26 am  | 0.44                             |               | -                        |   |
|                         |      | Oct 27th 8:02 am  | 0.25                             |               | _                        |   |
|                         |      | Oct 24th 4.08 pm  | 1.27                             |               | ACTIVE PHONES IN         |   |
|                         |      | Oct 19th 1:54 pm  | 0.56                             |               | ACTIVE PROVES 9          |   |
| 8                       |      | Oct 6th 10.02 am  | 0.25                             |               |                          |   |
|                         |      | Sep 27th 1.49 pm  | 0.31                             |               |                          | - |
| 8                       |      | Sep 12th 11:38 am | 1.13                             |               |                          | - |
|                         | Name |                   | Date                             | C<br>Duration |                          |   |
| د <b>ــــ</b>           |      |                   | Today, 9:52 am                   | 9.02          |                          |   |
| •                       |      |                   | Today, 8.56 am<br>Today, 8.06 am | 0.00          |                          |   |
|                         |      |                   | Today, 8:06 am                   | 0.38          |                          |   |
| د                       |      |                   | Nov 3rd 3.11 pm                  | 0.16          |                          |   |
| 2                       |      |                   | Nov 3rd 2:50 pm                  | 14.13         |                          |   |
|                         |      |                   | Nov 3rd 2.01 pm                  | 1:46          |                          |   |
|                         |      |                   | Nov 3rd 1:39 pm                  | 1:58          |                          |   |

| Field                 | Description                                                                                                    |
|-----------------------|----------------------------------------------------------------------------------------------------|
| New Messages          | Shows new messages. You can play messages, click to call<br>back, download, save and delete. To see all the controls, hover<br>over the message.                                                                                        |
| Recent Call History   | <ul> <li>Color-coded icons show your recent calls.</li> <li>Green icon = outbound call.</li> <li>Red icon = missed inbound call.</li> <li>Blue icon = inbound received calls.</li> </ul> To call back a number, click the phone number. |
| Status Message        | Allows you to enter a status message that appears to other users of the portal.                                                                                                    |
| Active Answering Rule | Your extension can have multiple answering rules. For<br>example, you might ring your phone in one mode or forward to<br>your cell in another mode. In this field, you can determine<br>which answering rule is the active rule.        |
| Active Phones         | Your extension may have multiple phones (for example, one in<br>the office and one at home). This field shows which handsets<br>are currently online.                                                                                   |

## Voicemail

You configure voicemail using the messages page. This page has two tabs for handling voicemail.

- 1. Messages see "Messages" below
- 2. Settings see "Voicemail Settings" on the next page.

To display the Messages page, click the **Messages** icon at the top of the page:

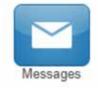

#### Messages

The **Messages** tab allows you to manage your new, saved, and deleted voicemail, as well as greetings and other settings.

| Messages               |      |                 |          | 0    |
|------------------------|------|-----------------|----------|------|
| Voicemal Chat Settings |      |                 |          |      |
| New -                  |      |                 |          |      |
|                        | From | Date            | Duration |      |
|                        |      | Today, 10.40 am | 0.09     | 0000 |
|                        |      |                 |          |      |

Like the Home page, you can play messages, click a number to call it back, and download, save, forward, and delete messages. To see all the controls available, hover the mouse pointer over a message.

The **New** drop-down list allows you to review New, Saved, and Trash (recently deleted) messages.

| New   | - |
|-------|---|
| New   |   |
| Saved |   |
| Trash |   |

# Voicemail Settings

Clicking the **Settings** tab displays options for controlling your voicemail order, timestamps, greetings, and voicemail to email.

| Voicemail Cha | t Settings                                                    |                                                                                                    |
|---------------|---------------------------------------------------------------|----------------------------------------------------------------------------------------------------|
| Inbox         |                                                               | Enable Voicemail                                                                                                    |
| Greetings     | Options                                                       | <ul> <li>Sort voicemail inbox by latest first</li> <li>Announce voicemail received time</li> <li>Announce incoming call ID</li> </ul> |
| Notifications | Voicemail Greeting<br>Recorded Name                           | 1 - New Recording ✓ (►) ( ) ( )                                                                                                    |
|               | Email Notifications<br>Email Type<br>After Email Notification | <ul> <li>Receive an email for new voicemail</li> <li>Send with attachment</li> <li>Leave as new</li> </ul>                            |
|               |                                                               | Save Cancel                                                                                                    |

| Field                      | Description                                                                                                    |
|----------------------------|----------------------------------------------------------------------------------------------------|
| Enable Voicemail check box | Enables (check) or disables (uncheck) voicemail.                                                                                                    |
| Inbox                      | <ul> <li>These options affect audio voicemail (calling in) but not in the portal.</li> <li>Sort Voicemail inbox by latest first = plays your newest messages first.</li> <li>Announce voicemail received time = plays the timestamp of the message.</li> <li>Announce incoming call ID = plays the caller ID number if available.</li> <li>Operator Forward = option to press 0 in a mailbox greeting and be directed elsewhere.</li> </ul>                                                                                                    |
| Greetings                  | <ul> <li>Allows you to select an active voicemail greeting, listen to it, and record a new greeting.</li> <li>To select the active voicemail greeting, click it from the pull-down menu and click Save.</li> <li>To listen to a selected greeting on your PC, click the play button.</li> <li>To record a greeting, see "Recording a Greeting".</li> </ul>                                                                                                    |
| Unified Messaging          | <ul> <li>Provides the following selections for adjusting your voicemail to email settings.</li> <li>None = no email is sent when voicemail is left.</li> <li>Send w/ hyperlink = a link to the voicemail is emailed to you.</li> <li>Send w/ attachment (storage option) = an email is sent to you with the audio file of the message attached. The storage option allows you to leave messages in your inbox as new, move to saved, or move to trash.</li> <li>Send w/ brief attachment (storage option) = an email sent to you in plain text with the audio file of the message attached. The storage option allows you to leave messages in your inbox as new, move to saved, or move to trash.</li> </ul> |

## **Recording a Greeting**

To record a greeting

1. From the **Settings** tab of the Messages page, click the speaker icon.

A Manage Greetings page like below will appear.

| Man | age Greetir | ngs                 |          |  |
|-----|-------------|---------------------|----------|--|
|     | New Greet   | ing 💿 Upload        |          |  |
|     |             | O Record            |          |  |
|     | Greeting Na | me Name for this gr | eeting   |  |
|     | Browse      | •                   |          |  |
|     |             | Upload              |          |  |
|     | Index       | Greeting Name       | Duration |  |
| ۲   | 1           | New Recording       | 0:08     |  |

#### 2. Next to **New Greeting**, click **Record.**

The **Browse** button changes to a **Call me at** field.

|                    | Manage Greetings |                        |
|--------------------|------------------|------------------------|
|                    | New Greeting     | O Upload               |
| Call me at field — | Call me at       | 123456                 |
|                    | Greeting Name    | Name for this greeting |
|                    |                  | Call                   |

- 3. In the **Call me** at field, enter the number to call. This can be an extension or a telephone number such as your cell phone.
- 4. In the **Greeting name** field, enter a name for this greeting.
- 5. Click the **Call** button.
- 6. At the prompt, record the new greeting. When you finish the greeting, press #.
- 7. Click **Add Greeting** at the bottom of the Manage Greetings page, and then click **Done** to close the page.

## **Uploading a Greeting**

To upload a greeting

1. From the **Settings** tab of the Messages page, click the speaker icon.

A Manage Greetings page like the one on the below will appear.

| Manage Greetings |                                            |  |
|------------------|--------------------------------------------|--|
| New Greeting     | <ul> <li>Upload</li> <li>Record</li> </ul> |  |
| Browse           |                                            |  |
| Greeting Name    | Name for this greeting                     |  |
|                  | Upload                                     |  |
|                  |                                            |  |
|                  |                                            |  |
|                  |                                            |  |
|                  |                                            |  |
|                  |                                            |  |
|                  |                                            |  |
|                  |                                            |  |
| No               | mentions have been added ust               |  |
| No               | greetings have been added yet.             |  |
| No               | greetings have been added yet.             |  |
| No               | greetings have been added yet.             |  |
| No               | greetings have been added yet.             |  |
| No               | greetings have been added yet.             |  |
| No               | greetings have been added yet.             |  |

- 2. Hover over a greeting. Options appear for editing, deleting, or renaming the greeting.
- 3. Next to **New Greeting**, click **Upload.**
- 4. Click the **Browse** button.
- 5. In the Choose File to Upload dialog box, select a WAVE or MP3 recording from your PC, and then click **Open.**

- 6. Click Upload.
- 7. Click **Add Greeting** at the bottom of the Manage Greetings page, and then click **Done** to close the page.

#### **Recorded Name**

If your company has a dial-by-name directory, you must record your name for the directory to be found.

## Answering Rules and Time Frames

Though Answering Rules and Time Frames are separate tabs, they are so interconnected that describing them together makes sense.

#### **Time Frames**

Time frames allow you to control the scheduling of the system. You can configure time frames using the Time Frames page. To display this page, click the **Time Frames** icon at the top of the page:

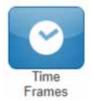

Three common time frames are:

- Open Hours (for example, M-F 8am-5pm)
- Holidays (Independence Day, Thanksgiving, New Year's Day)
- Closed Hours (all other times)

Time frames can be both shared (system-wide and set by the administrator) or personal to your extension. You can add a time frame to your extension by clicking the **Add Time Frame.** 

| Time Frames |                  |          |                |
|-------------|------------------|----------|----------------|
|             |                  |          | Add Time Frame |
| Nato        | Description      | Owner    |                |
|             | Days and Times @ | Iband Ø  |                |
|             | Days and Terms @ | Stand Ø  |                |
|             | Specific Calve @ | Shared O |                |
|             | Days and Times @ | Shared O |                |
|             | Days and Times @ | Shared @ |                |
|             | Days and Times @ | Shared Q |                |
| 100 H 100   | Days and Town Ø  | thand Ø  |                |
|             | Specific Dates @ | filand O |                |

#### To add time frames

1. From the Time Frames page, click Add Time Frame.

The Add a Timeframe page appears.

| Add a Timeframe |                                                                                                    |        | ×    |
|-----------------|----------------------------------------------------------------------------------------------------|--------|------|
|                 | Name Note: Name cannot be changed When  Always  Days of the week and times  Specific dates or ranges |        |      |
|                 |                                                                                                    | Cancel | Save |

- 2. In the **Name** field, enter a name for this time frame.
- 3. Next to **When**, select the time period when the time frame will be applied.:
  - **a.** Always = select this option if the time frame will always be applied. Click **Save** to complete the procedure.
  - **b. Days of the week and times** = select this option to select days and times when the time frame will be applied. Proceed to "if you select Days of the week and times" on the next page.
  - **c. Specific dates or ranges** = select this option to specify a specific date or range of dates. Proceed to "If you select Specific dates or ranges" on page XXXX.

## If you select Days of the week and times

| Options | appear for | selecting of | davs and | times when | the time | frame will | be applied. | See below. |
|---------|------------|--------------|----------|------------|----------|------------|-------------|------------|
|         |            |              |          |            |          |            |             |            |

|             |           | Name |                 | Note: Name                   | cannot be changed      |            |
|-------------|-----------|------|-----------------|------------------------------|------------------------|------------|
|             |           | When | 🔿 Always 💿 Days | s of the week and times 🚫 Sp | ecific dates or ranges |            |
| ] Sunday    | 12:00 am  |      | 0.00 am         | 12:00 pm                     | 8.00 pm                | 11.50 pm   |
| ] Monday    | 12:00 am  |      | 6:00 am         | 12:00 pm                     | 6.00 pm                | 11.59 pm   |
| ] Tuesday   | 12:00 am  |      | 6.00 am         | ,12,00 pm                    | 0:00 (pm)              | 11.59 (=   |
| ] Wednesday | 12:00 art |      | 0.00 am         | 12.00 pm                     | 6:00 pm                | 11:50 gett |
| ) Thursday  | 12:00 am  |      | 6.00 am         | 12.00 pm                     | 6:00 pm                | 11.50 pm   |
| ] Friday    | 12:00 am  |      | 0.00 am         | 12.00 pm                     | 8.00 pm                | 11.50 pm   |
| ] Saturday  | 12:00 am  |      | 8.00 am         | 12:00 pm                     | 8.00 pm                | 11.59 pm   |

1. Using the check boxes next to the name of each day of the week, check the days when the time frame will be applied. A blue line to the right of checked day shows the default hours for this time frame (9:00 AM through 5:00 PM).

| auu a m       | meframe  |        |                    |                   |              |                       |          | - 240 |                   |
|---------------|----------|--------|--------------------|-------------------|--------------|-----------------------|----------|-------|-------------------|
|               |          | Name   | Normal Business Ho | 685               | Note: Nome   | cannot be changed     |          |       |                   |
|               |          | When ( | 🔿 Ahways 🛞 Day     | s of the week and | times 🔿 Spec | offic dates or ranges |          |       |                   |
| 🗌 Sunday      | 12:00 AM |        | 4100 AM            | 1                 | oPM          | E SO FM               | 1134PM   | ۲     |                   |
| 2 Monday      | TE DE AM |        | e.00.444           |                   | o PM         | Auril Phil            | 11.5% PM | ۲     |                   |
| 🕑 Tuesday     | 12:00 AM |        | =00.484            |                   | ciN          |                       | 111270   | ۲     | Default operating |
| Vednesday     | 17.06 AM |        | BOG-MA             |                   | c PM         | E REAL PM             | 1150 PM  | ۲     | hours             |
| 🗹 Thursday    | 12:00 AM |        | NOS AM             | 9.<br>W           | - 74         |                       | rrae PM  | ۲     |                   |
| Pinday Friday | 12100 AM |        | 6.00 AM            |                   | 0 PM         | econi                 | 11.50 PM | ۲     |                   |
| C Saturday    | 12:00 AM |        | ecci Ant           | 17.0              | 0N           | KOD PM                | rice PM  | ۲     |                   |
|               |          |        |                    |                   |              | Car                   | cel Save | - 1   |                   |

2. To change the start time, drag the button on the left side of the blue car either to the left to begin the start time earlier or to the right to begin the start time later.

3. To change the end time, drag the button on the right side of the blue bar either to the left to begin the start time earlier or to the right to begin the start time later.

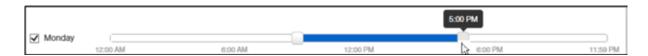

**Hint:** To fine-tune start and end times, click start time or end time button, and then use the left and right arrow keys on your keyboard to change the time in 5-minute increments.

4. By default, each day is made up of one time period. However, you can use the + icon to define two time periods per day. For example, the figure on the next page shows a setup for an office that answers calls in the morning and afternoon, and then transfers calls to an answering service over lunch, on Monday through Friday. By doing this, you would create two time frames (for example, one from 8:00 AM to 12:00 PM and another from 1:00 PM to 5:00 PM).

| Add a Ti    | mefram   | e    |                      |                              |                      |           |   |
|-------------|----------|------|----------------------|------------------------------|----------------------|-----------|---|
|             |          | Name | Normal Business Hour | 5 Note: Name                 | cannot be changed    |           |   |
|             |          | When | 🔿 Always 💿 Days o    | of the week and times 🕓 Spec | flic dates or ranges |           |   |
| Sunday      | 1200 AM  |      | 6:00 MM              | 12.00 PM                     | s do FM              | 11.50 FM  | ۲ |
| Monday      | 12:00 AM |      | 8:00 AM              | 12:00 PM                     | C.IID PM             | (1.550 PM | 8 |
| Z Tuesday   | 12:00 AM |      | E OD AM              | 12:00 PM                     | ecco PM              | 11.50 PM  | 8 |
| Z Wednesday | 12:00 AM |      | etto AM              | 12:00 PM                     | acid PM              | 11.50 PM  | 8 |
| Z Thursday  | 12:00 AM |      | E OS AM              | 12:30 PM                     | Ecco PM              | TTER PM   | 8 |
| 7 Friday    | 12:00 AM |      | MA COLI              | 12:00 PM                     | 6.00 PM              | 11.56 PM  | 8 |
| Saturday    | 12:00 AM |      | 6:00 AM              | 12:00 PM                     | B.00 FM              | 11.59 PM  | 0 |
|             |          |      |                      |                              | Ca                   | ncel Save |   |

5. Click **Save** to save your selections.

The time frame appears as a row on the Time Frames page.

| Time Frames |                  |          | 0              |
|-------------|------------------|----------|----------------|
|             |                  |          | Add Time Frame |
| Name        | Description      | Owner    |                |
|             | Days and Times O | Shared O |                |

**Hint:** Moving the pointer over the blue text in the Description column shows the settings for that timeframe.

|            | Home Messages Contacts | Day       | Time                                       | es Call History |
|------------|------------------------|-----------|--------------------------------------------|-----------------|
|            |                        | Sunday    | 12:00 am to 11:59 pm                       |                 |
| Time Frame | ts                     | Monday    | 12:00 am to 8:00 am<br>4:30 pm to 11:59 pm | 0               |
| Name       | Description            | Tuesday   | 12:00 am to 8:00 am<br>4:30 pm to 11:59 pm | Add Time Frame  |
| _          | Days and Times O       | Wednesday | 12:00 am to 8:00 am<br>4:30 pm to 11:59 pm |                 |
|            | Days and Times ()      | Thursday  | 12:00 am to 8:00 am                        |                 |
|            | Specific Dates ()      | (normal)  | 4:30 pm to 11:59 pm                        |                 |
|            | Days and Times 🔿       | Friday    | 12:00 am to 8:00 am                        |                 |
|            | Days and Times 💿       |           | 4:30 pm to 11:59 pm                        |                 |
|            | Days and Times O       | Saturday  | 12:00 am to 8:00 am                        |                 |
|            | Days and Times 🕲       |           | 12:00 pm to 11:59 pm                       |                 |
|            | Specific Dates O       |           | Shared 🤇                                   | )               |

## If you select Specific dates or ranges

Fields appear for entering dates or ranges. See below.

| Add a Timeframe          |                                                                                                    |        | 2    |
|--------------------------|----------------------------------------------------------------------------------------------------|--------|------|
| Name                     | Note: Name cannot be changed                                                                         |        |      |
| When O Always            | <ul> <li>Days of the week and times          <ul> <li>Specific dates or range</li> </ul> </li> </ul> | iŝ     |      |
| Specific dates or ranges | to                                                                                                   |        | ۲    |
|                          |                                                                                                    | Cancel | Save |

1. Click in the left field, and then select a starting date and time from the pop-up calendar.

| Add a Timeframe          |      |       |      |       |        |      |       |                           |           | ×    |
|--------------------------|------|-------|------|-------|--------|------|-------|---------------------------|-----------|------|
| Name                     |      |       |      |       |        |      |       | Note: Name cannot be c    | hanged    |      |
| When                     | O AJ | lways | 0    | Days  | of the | weel | c and | times 💿 Specific dates    | or ranges |      |
| Specific dates or ranges | C    |       | _    |       |        |      |       | to to                     |           | ۲    |
|                          | 0    |       | Nove | mber  | 2023   | ġ.   | 0     |                           |           |      |
|                          | Su   | Mo    | Tu   | We    | Th     | Fr   | Sa    |                           |           |      |
|                          | ١.,  |       |      | 1     | 2      | 3    | 4     |                           | Cancel    | Save |
|                          | 5    | 6     | 7    | 8     | 9      | 10   | 11    | al.                       |           |      |
|                          | 12   | 13    | 14   | 15    | 16     | 17   | 18    |                           |           |      |
|                          | 19   | 20    | 21   | 22    | 23     | 24   | 25    |                           |           |      |
|                          | 26   | 27    | 28   | 29    | 30     |      |       |                           |           |      |
|                          | Tim  | е     | 12.0 | )0 am |        |      |       |                           |           |      |
|                          | Hou  | н     | 0    |       |        |      |       |                           |           |      |
|                          | Min  | ute   |      |       |        |      |       | ate 1.10 Nation Passwood. |           |      |
|                          |      |       |      |       | 1.64   | a na | - 10  |                           |           |      |

2. Click in the right field, and then select an ending date and time from the pop-up calendar.

3. To specify additional ranges, click the + icon to display another row of fields, and then repeat steps 1 and 2 in the new fields. Repeat this step for each additional date or range you want to specify. To delete a date or range, click X icon next to the appropriate row.

| Add a Timeframe          |                           |             |     |                          |        | ×    |
|--------------------------|---------------------------|-------------|-----|--------------------------|--------|------|
| Name                     |                           | No          | te: | Name cannot be changed   |        |      |
| When                     | O Always O Days of the we | ek and time | 5   | Specific dates or ranges |        |      |
| Specific dates or ranges | 11/06/2023 12:00 am       |             | to  | 11/07/2023 12:00 am      |        | ۲    |
|                          |                           |             | to  |                          |        | 8    |
|                          |                           |             | to  |                          |        | 8    |
|                          |                           |             |     |                          | Cancel | Save |

4. Click **Save** to save your selections.

The time frame appears as a row on the Time Frames page.

| Time Frames |                   |           | C              |
|-------------|-------------------|-----------|----------------|
|             |                   |           | Add Time Frame |
| Name        | Description       | Owner     |                |
|             | 0                 | 0         |                |
|             | 0                 | 0         |                |
| Holidays    | Specific Dates () | Shared () |                |

**Hint:** Moving the pointer over the blue text in the **Description** shows the settings for that timeframe.

|            | Home Messages Contacts | Day                                     | Time                                       | es Call History |
|------------|------------------------|-----------------------------------------|--------------------------------------------|-----------------|
|            |                        | Sunday                                  | 12:00 am to 11:59 pm                       |                 |
| Time Frame | 5                      | Monday                                  | 12:00 am to 8:00 am<br>4:30 pm to 11:59 pm | 0               |
| Name       | Description            | Tuesday                                 | 12:00 am to 8:00 am<br>4:30 pm to 11:59 pm | Add Time Frame  |
| _          | Days and Times O       | Wednesday                               | 12:00 am to 8:00 am<br>4:30 pm to 11:59 pm |                 |
|            | Days and Times ()      | Thursday                                | 12:00 am to 8:00 am                        |                 |
|            | Specific Dates ()      | ( ) ( ) ( ) ( ) ( ) ( ) ( ) ( ) ( ) ( ) | 4:30 pm to 11:59 pm                        |                 |
|            | Days and Times 🕥       | Friday                                  | 12:00 am to 8:00 am                        |                 |
|            | Days and Times 💿       |                                         | 4:30 pm to 11:59 pm                        |                 |
|            | Days and Times 🔘       | Saturday                                | 12:00 am to 8:00 am                        |                 |
|            | Days and Times 😗       |                                         | 12:00 pm to 11:59 pm                       |                 |
|            | Specific Dates ()      |                                         | Shared @                                   | )               |

## **Answering Rules**

After you set up your time frames, you can create different answering rules for your time frames. You configure answering rules using the Answering Rules page. To display this page, click the **Answering Rules** icon at the top of the page:

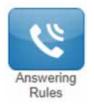

The left side of the Answering page is a **Rings for n seconds** drop-down list that allows you to specify the maximum ring time (one ring is generally 5 seconds). When that time expires, the caller will be forwarded to the **Call Forward when Unanswered** rule if defined; otherwise, the caller will be forwarded to voicemail if enabled. The right side of the Answering Rules page has buttons for adding answering rules and specifying allowed and blocked numbers.

The image below shows examples of answering rules. In this image:

- The extension has a rule to simultaneously ring many desk phones during open hours.
- Call Forward rings many desk phones and a cell phone simultaneously.
- Holiday and closed hour rules go straight to voicemail.

The active rule is the topmost rule that matches the conditions in the corresponding time frame. In the image below, for example, the time is around 1:00 PM on Friday, so both **Open Hours** and **Cell Forward** rule match the time/day condition, but **Open Hours** is active because it is the topmost rule. You can change the order by using the arrows at left of each rule to drag the rules.

| Ans  | swering Rules /  |                     |               | C        |
|------|------------------|---------------------|---------------|----------|
| Ring | for 25 v seconds |                     | Allow / Block | Add Rule |
|      | Time Frame       | Description         |               |          |
| \$   | Default Active   | Simultaneously ring |               |          |

#### To add an answering rule

1. From the Answering Rules page, click Add Rule.

The Add an Answering Rule page appears. From this page, you can create rules to screen callers, forward calls, and ring multiple numbers simultaneously.

| Time Frame      | Select a time frame    | This is when your answering rule will apply                                                                                                    |
|-----------------|------------------------|----------------------------------------------------------------------------------------------------|
|                 | Do not disturb         |                                                                                                    |
| Call Forwarding | Always                 | Extension, number or phone                                                                                                    |
|                 | On Active              | Extension, number or phone                                                                                                    |
|                 | When busy              | Extension, number or phone                                                                                                    |
|                 | When unanswered        | Extension, number or phone                                                                                                    |
|                 | When offline           | Extension, number or phone                                                                                                    |
|                 | Simultaneous ring      | Include user's extension Include user's phones Include and the second second s |
|                 |                        | Extension, number or phone O 0 🛞                                                                                                    |
|                 | Just ring user's exten | sion                                                                                                    |

- 2. Complete the fields in the Add an Answering Rule page.
- 3. Click Save.

| Field                           | Description                                                                                                    |
|---------------------------------|----------------------------------------------------------------------------------------------------|
| Time Frame                      | Select the time frame when this answering rule will apply.                                                                                                    |
| Do not Disturb                  | No phone rings, goes straight to voicemail if available.                                                                                                    |
| Call Screening                  | Prompts caller to say their name, lets you screen the call before accepting.                                                                                                    |
| Call Forwarding Always          | Immediately forwards the number specified. See "Call Forward<br>Drop-down Options" below.                                                                                                    |
| Call Forwarding on Active       | Forward calls to the number specified when you have one or<br>more calls active. See "Call Forward Drop-down Options"<br>below.                                                                                                    |
| Call Forwarding When Busy       | Forward calls to the number specified when your extension has<br>used all available call paths. See "Call Forward Drop-down<br>Options" below.                                                                                                    |
| Call Forwarding When Unanswered | Forward calls to the number specified if the call is not answered<br>after the specified ring timeout. See "Call Forward Drop-down<br>Options" below.                                                                                                    |
| Call Forwarding When Offline    | Automatically forwards if your desk phone loses communication<br>(such as during a power outage). See "Call Forward Drop-<br>down Options" below.                                                                                                    |
| Simultaneous ring               | <ul> <li>Rings many phones at once. Check box options allow you to:</li> <li>Include the user's extension.</li> <li>Ring all your user's phones.</li> <li>Use the option "Answer confirmation for offnet<br/>numbers: to ensure that a person – and not a<br/>voicemail – answers simrings to a cell/landline by<br/>prompting the answering party to press 1 to accept<br/>the call. An icon to the right of this option allows you<br/>to specify a ring delay.</li> <li>Note: A simring rings handsets, not users. So, for example, if<br/>1000 is listed, the simring will ring handset 1000. If user 1000<br/>has a call forward set to their cell phone, however, the simring<br/>will not occur at the cell phone since simring rings handsets, not<br/>users.</li> </ul> |
| Just ring user's extension      | Rings just your phone.                                                                                                    |

## **Call Forward Drop-down Options**

When entering an extension as a call forward option, a drop-down list allows you to forward the call to specific resources associated with that extension. The table below describes the options. Some options may not appear, depending on the features associated with the extension.

| Field          | Description                                                                                          |
|----------------|----------------------------------------------------------------------------------------------------|
| Handset        | Bypasses the user answering rules and forwards to the handset<br>associated with the specified user. |
| User           | Forwards to the user at that extension and follows the user's<br>answering rules.                    |
| Voicemail      | Forwards to voicemail at the specified extension.                                                    |
| Queue          | Forwards to the queue associated with that user.                                                     |
| Auto Attendant | Forwards to the auto attendant associated with that user.                                            |
| Conference     | Forwards to a Conference bridge.                                                                     |

#### **Ring Timeout**

At the top of the page is the ring timeout selection. This option specifies the number of seconds that your phones will ring or forwarding rule before going to voicemail (when available).

## **Allowing or Blocking Callers**

The Answering Rules page has an **Allow/Block** button that allows you to permit or block calls from certain numbers. Using this feature, you can block unwanted calls to your phone, as well as calls from anonymous and unwanted numbers. Allowed numbers bypass user Do Not Disturb and Call Screening rules to ring through immediately.

1. From the Answering Rules page, click **Allow/Block.** 

The Allow/Block page appears. This page has two lists, one for allowed phone numbers (on the left) and another for blocked phone numbers (on the right).

| ALLOWED NUMBERS |    | BLOCKED NUMBERS |   |
|-----------------|----|-----------------|---|
| Enter a number  | +  | Enter a number  | + |
|                 | A. |                 | , |
|                 |    |                 |   |
|                 |    |                 |   |

#### 2. To allow phone numbers, perform the following steps under **ALLOWED NUMBERS:**

- a. Click in the **Enter a number** field.
- b. Enter the number you want to allow.
- c. Click the + button. The number appears in the **ALLOWED NUMBERS** list and a brief message tells you the allowed number was added.
- d. To add more numbers, repeat steps.
- e. To remove a number, click the X button next to that number.

|                |   | BLOCKED NUMBERS |   |
|----------------|---|-----------------|---|
| Enter a number | + | Enter a number  | + |
|                | ~ |                 |   |
|                |   |                 |   |
|                |   |                 |   |

- 3. To block phone numbers, perform the following steps under **BLOCKED NUMBERS:** 
  - a. Click in the **Enter a number** field.
  - b. Enter the numbers you want to block.
  - c. Click the + button. The number appears in the **BLOCKED NUMBERS** list and a brief message tells you the blocked number was added.
  - d. To add more numbers, repeat steps.
  - e. To remove a number, click the X button next to that number.
- 4. To block anonymous calls and calls from unknown numbers, check **Block anonymous or unknown.**

| Allow / Block   |   |                                  |           | ×  |                                |
|-----------------|---|----------------------------------|-----------|----|--------------------------------|
| ALLOWED NUMBERS |   | BLOCKED NUMBERS                  |           |    |                                |
| Enter a number  | + | Enter a number                   | +         |    |                                |
|                 | ^ | (216) 555-7686<br>(858) 555-1212 | ×         | •  | Examples of<br>blocked numbers |
|                 | Ŷ | Block anonymous o                | r unknown | ~  |                                |
|                 |   |                                  | Do        | ne |                                |

5. When you are finished, click **Done.** 

## Contacts

By default, contacts contain all the extensions on your system. However, you can add contacts to enable easier access to everyone you need to reach.

You configure contacts using the Contacts page. To display this page, click the **Contacts** icon at the top of the page.

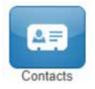

The following image shows an example of a Contacts page. The sections following the image describe the key areas on the page.

| All 👻                     |           |        |                | Add    | Contact |
|---------------------------|-----------|--------|----------------|--------|---------|
| Enter a name or extension | Q         |        |                | Import | Export  |
| Name 🔺                    | Number(s) | Status | Department     |        |         |
| S2                        |           |        | Central Office |        |         |
| AA.                       |           |        | Marketing      |        |         |
| CA                        |           |        | Central Office |        |         |

#### **Filter and Search**

The **All** pull-down list allows you to search contacts by group. Using this list, you can select groups to search for such as Favorites, Departments, Available, Busy, and more. Selecting a group filters the contacts on that page to show only the ones that match your entry. Click the X in this field to delete your entry and redisplay all contacts.

## **Add and Import Contacts**

The **Add Contact** button allows you to add a contact one at a time. These are for external contacts only. Your contact list will automatically update with your internal extensions.

Import will allow you to select a file from your PC, the import can accept CSVs from Microsoft Outlook and Gmail as well as vCards.

## Adding a Contact

#### To add a contact

1. From the Contacts page, click Add Contact.

The Add Contact page appears.

| Add Contact             |        | ж    |
|-------------------------|--------|------|
| First Name<br>Last Name |        |      |
| Work number             |        |      |
| Mobile number           |        |      |
| Home number             |        |      |
| Email                   |        |      |
|                         | Cancel | Save |

- 2. Complete the fields in the Add Contact page.
- 3. Click Save.

The contact appears on the Contacts page.

| Field         | Description                    |
|---------------|--------------------------------|
| First Name    | Contact's first name.          |
| Last Name     | Contact's last name (surname). |
| Work Number   | Contact's work phone number.   |
| Mobile Number | Contact's mobile phone number. |
| Home Number   | Contact's home phone number.   |
| Email         | Contact's email address.       |

#### **Importing Contacts**

#### To import contacts

1. From the Contacts page, click Import.

The Import Contacts pop-up window appears.

| Import Contacts |                                  | ×      |
|-----------------|----------------------------------|--------|
| Browse          | Outlook, Google, and Apple vCard |        |
|                 | Cancel                           | Import |

- 2. Click the **Browse** button.
- 3. In the Choose File to Upload dialog box, go to the location where the file you want to import is located. Click the file, and then click **Open.**

The path and file appear in the **Browse** field.

4. Click Import.

The imported contacts appear on the Contacts page.

## **Selecting Favorites**

When hovering over a contact, a light gray star appears next to the contact's name. Clicking the star selects the contact as a favorite and changes the color of the star to yellow.

## **Editing Contacts**

When hovering over a contact you'll see an edit button on the far right, click that button edit the contact.

## **Phones**

The Phones page allows you to manage your phones. To display the Phones page, click the **Phones** icon at the top of the page.

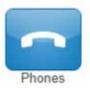

Each row shows a phone that has been added to the system, along with:

Whether the phone is registered.

The phone name and device type. The hyperlink below the **Name** column allows you to edit the phone information. You can also edit or delete phones using icons on the right side of the row.

Your phone's IP address, MAC address, and the line number on the phone associated with your extension.

Clicking the Refresh button updates the information shown on the page.

The page has an **Add** Phone button that adds phones to your system. This task usually is performed by administrators and is not described in this guide.

The Phones page also has a **SNAPmobile** button that allows you to access SNAPmobile. SNAPmobile is a mobile app that turns your cell phone into an extension of your Cloud PBX. Make and receive calls with the same identity as being in the office along with managing your voicemail, answering rules, and contacts. To start using SNAPmobile, see "Using SNAPmobile".

| Profile Answe | ing Rules Voicemail Phones Advanced |            |             |      |           |
|---------------|-------------------------------------|------------|-------------|------|-----------|
|               |                                     |            |             |      | Add Phone |
| Name          | Device Type                         | IP Address | MAC Address | Line |           |
| 0             | Yealink SIP-T403-66-86.0.15         |            |             | 1    |           |
| 0             |                                     |            | -           |      |           |
| 0             |                                     |            |             |      |           |

## Call History

The Call History page shows a log of all your extensions calls. It also provides tools to filter and export data.

The left side uses color-coded icons to represent call status:

- Green = outbound calls
- Blue = inbound received calls
- Red = missed calls

Moving your screen pointer over an icon displays a tooltip with that call status. For example:

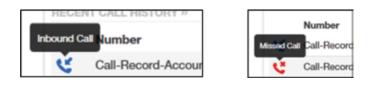

You can click a number in the **Number** column to dial back the number. Clicking the Refresh button updates the information shown on the page.

To display the Call History page, click the **Call History** icon at the top of the page.

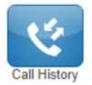

The following image shows an example of the Call History page. The sections following the image describe the **Filters** and **Export** buttons.

| Call History       |              | A              | _        | C      |  |
|--------------------|--------------|----------------|----------|--------|--|
| Filters 11/03/2023 | - 11/06/2023 |                |          | Export |  |
| Number             | Name         | Date           | Duration |        |  |
| C -                |              | Today, 9:52 am | 9:02     |        |  |
| C*                 |              | Today, 8:56 am | 0.00     |        |  |
| C                  |              | Today, 8:06 am | 0:38     |        |  |
| <u>د =</u>         |              | Today, 8:06 am | 0.16     |        |  |

## **Filtering the Call History**

The **Filters** button allows you to filter the information displayed in the Call History page, so you can view only the information that you need.

#### To filter the call history

1. From the Call History page, click **Filters.** 

The Call History Filters page appears.

| From          | 11/03/2023                |              |   |  |
|---------------|---------------------------|--------------|---|--|
| То            | 11/06/2023                |              | = |  |
| Caller Number | Enter the caller's number |              |   |  |
| Dialed Number | Enter the dialed number   |              |   |  |
| Call Type     | Select a call type        | ~            |   |  |
|               | с                         | lear Filters |   |  |

- 2. Complete the fields in the Add Contact page.
- 3. Click Set Filters.

The Call History page appears, with only the items that match your criteria.

| Field         | Description                                                                                                    |
|---------------|----------------------------------------------------------------------------------------------------|
| Date Range    | To filter by a specified date range, click in the left field, and then<br>select a starting date and time from the pop-up calendar (see<br>image below). Click in the right field, and then select an ending<br>date and time from the pop-up calendar. |
| Caller Number | To filter by a call number, enter the caller's number.                                                                                                    |
| Dialed Number | To filter by a dialed number, enter the dialed number.                                                                                                    |
| Call Type     | To filter by type of call, select call type.                                                                                                    |

| Call History Filters |       |        |      |      |      |        |        |      |    | × |
|----------------------|-------|--------|------|------|------|--------|--------|------|----|---|
| From                 | 11/03 | 3/2023 | 3    |      |      |        | Í      |      |    |   |
| τ.                   | 0     |        | Nove | mber | 2023 | ;      | 0      |      |    |   |
| То                   | Su    | Мо     | Tu   | We   | Th   | Fr     | Sa     |      |    |   |
| Caller Number        |       |        |      | 1    | 2    | 3      | 4      |      |    |   |
| Caller Number        | 5     | 6      | 7    |      | 9    | 10     | 11     |      |    |   |
| Dialed Number        | 12    | 13     | 14   | 15   | 16   | 17     | 18     |      |    |   |
|                      | 19    | 20     | 21   | 22   | 23   | 24     | 25     |      |    |   |
| Call Type            | 26    | 27     | 28   | 29   |      |        |        |      |    |   |
|                      |       |        |      |      | С    | lear F | ilters |      |    |   |
|                      |       |        |      |      | Car  | icel   |        | Filt | er |   |

## **Exporting the Call History Log**

#### To export the call history log

1. From the Call History page, click **Export.** 

Depending on your browser, the history log is downloaded to your computer, or you are prompted to save the log. The log is in comma-separated-value (CSV) format.

2. After downloading the log, you can open it using Microsoft Excel, Google Docs, and other spreadsheet applications.

# Profile

Clicking the **Profile** link at the top-right of the page displays the Profile Page. From this page, you can configure profile settings.

| First Name                                                       | Office                                                                                    | 5 A.                           |      |
|------------------------------------------------------------------|-------------------------------------------------------------------------------------------|--------------------------------|------|
| First Name                                                       | Onice                                                                                     |                                |      |
| Last Name                                                        | Manager                                                                                   |                                |      |
| Login Name                                                       | 1001@kevinswo                                                                             | rid                            |      |
| Department                                                       |                                                                                           |                                |      |
| Timezone                                                         | US/Pacific                                                                                | •                              |      |
| Email Address(es)                                                | kevin@something.com                                                                       |                                |      |
|                                                                  |                                                                                           |                                |      |
| Directory Options                                                | <ul> <li>Announce in J</li> <li>List in Director</li> </ul>                               |                                |      |
|                                                                  |                                                                                           |                                |      |
| Caller ID Information                                            | List in Directo                                                                           |                                |      |
| Caller ID Information<br>Area Code                               | List in Director<br>858                                                                   | ry                             | r IC |
| Caller ID Information<br>Area Code<br>Caller ID<br>911 Caller ID | <ul> <li>List in Director</li> <li>858</li> <li>8582424114</li> </ul>                     | You cannot edit your Caller ID | r ID |
| Caller ID Information<br>Area Code<br>Caller ID                  | <ul> <li>List in Director</li> <li>858</li> <li>8582424114</li> <li>8582424114</li> </ul> | You cannot edit your Caller ID | r ID |

| Field                 | Description                                                                                                    |
|-----------------------|----------------------------------------------------------------------------------------------------|
| First Name            | The first name and last name will be shown in contacts and used                                                                                                    |
| Last Name             | in the dial by name directory.                                                                                                    |
| Time Zone             | Your local Time Zone.                                                                                                    |
| Email Address (es)    | Address used for email, password resets, etc. To add email<br>addresses, click the + button to add fields for entering more<br>email addresses.                                                                                                    |
| Record User's Calls   | Select whether the calls for this user will be recorded (yes) or<br>not recorded (No).                                                                                                    |
| Directory Options     | <ul> <li>Enables or disables announcement in auto directory and list in directory features.</li> <li>Announce in Audio Directory = check to include the user in the dial-by-name directory</li> <li>List in Directory = check to add user to the internal extensions list (contacts).</li> </ul> |
| Caller ID information |                                                                                                    |
| Area Code             | Local area code for 7-digit dialing associated with user                                                                                                    |
| Caller ID             | For outbound calls, this is the number the recipient will see.                                                                                                    |
| 911 Caller ID         | For calls to 911, this is the e911-enabled number the 911 agent will see.                                                                                                    |
| Change Password       |                                                                                                    |
| New Password          | Password for voicemail and the portal. Avoid using common                                                                                                    |
| Confirm New Password  | codes like 0000 or 1234. For security, each typed password<br>character is masked by a dot. Please keep this number secure.<br>We will never call you to request your passcode.                                                                                                    |